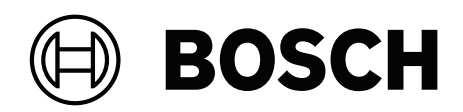

# **DIVAR IP all‑in‑one 4000**

DIP‑4420IG‑00N | DIP‑4424IG‑2HD | DIP‑4428IG‑2HD | DIP‑442IIG‑2HD

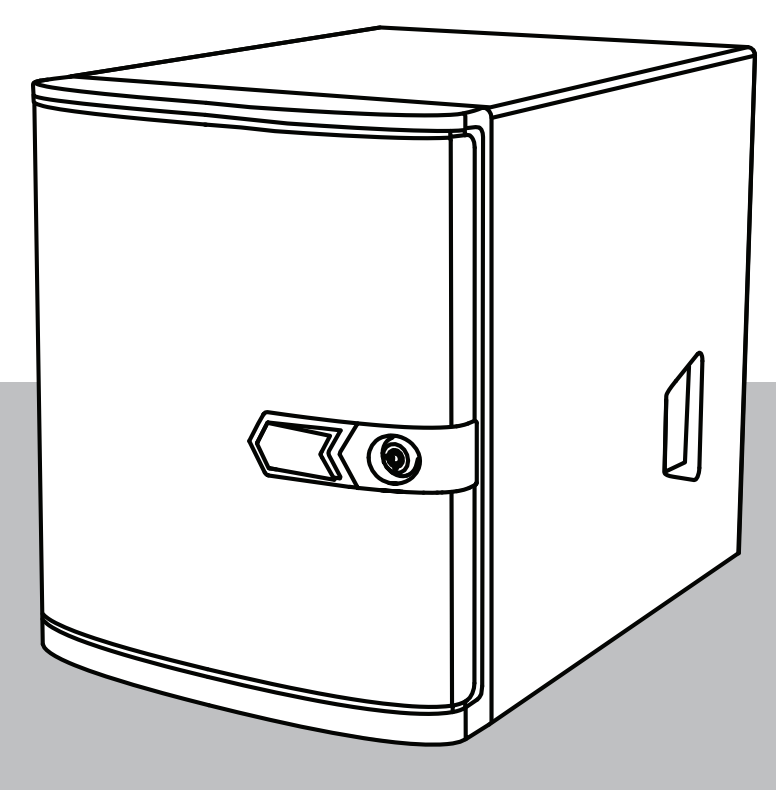

**pl** Instrukcja obsługi

## **Spis treści**

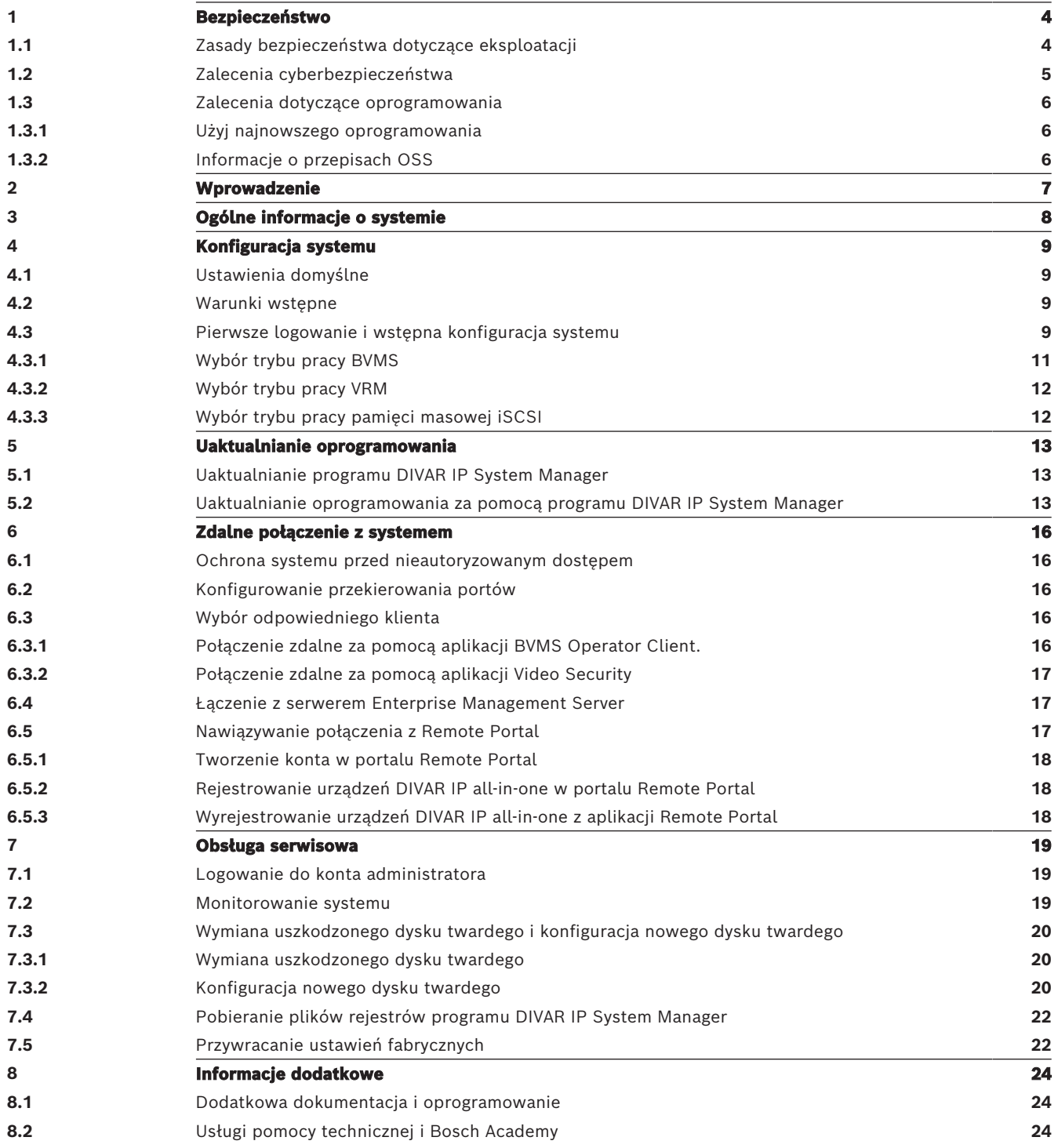

<span id="page-3-1"></span><span id="page-3-0"></span>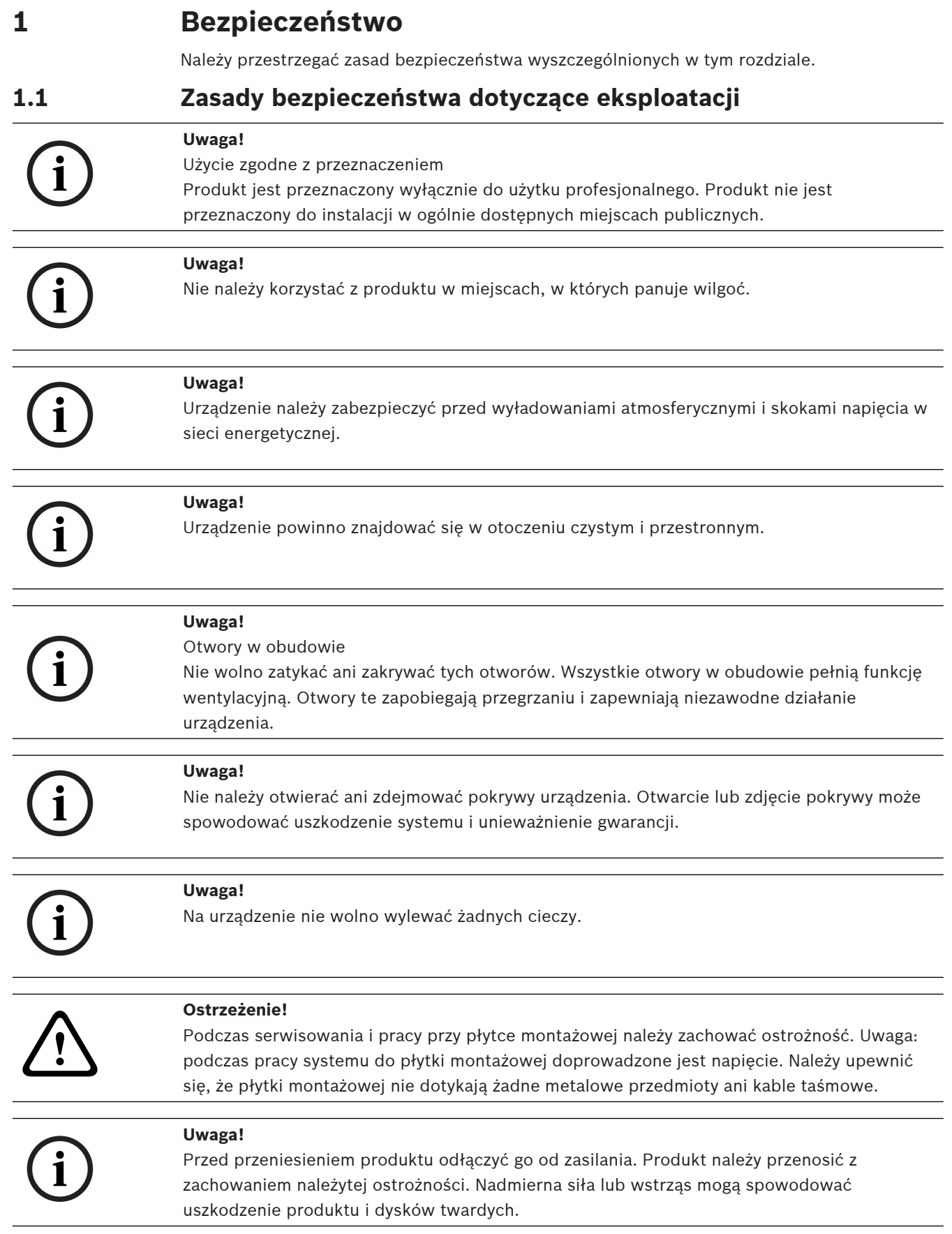

**i**

Dotykanie materiałów lutowanych związkami z ołowiem, które znajdują się w tym produkcie, naraża użytkownika na działanie ołowiu — substancji uznanej w stanie Kalifornia za uszkadzającą płody oraz szkodliwie wpływającą na układ rozrodczy.

#### **Uwaga!**

**Ostrzeżenie!**

Zanik sygnału wizyjnego jest nieodłącznym elementem jego cyfrowego zapisu. W związku z tym firma Bosch Security Systems nie ponosi odpowiedzialności za szkody spowodowane utratą określonych danych wizyjnych.

Aby ograniczyć do minimum ryzyko utraty danych, zaleca się stosowanie kilku nadmiarowych systemów zapisu, jak również tworzenie kopii zapasowych wszystkich danych analogowych i cyfrowych.

### **1.2 Zalecenia cyberbezpieczeństwa**

<span id="page-4-0"></span>Ze względu na cyberbezpieczeństwo należy przestrzegać następujących zasad:

- Fizyczny dostęp do systemu może mieć tylko uprawniony personel. Umieścić system w obszarze z kontrolą dostępu w celu uniknięcia fizycznego manipulowania.
- Zablokować przednią osłonę w celu zabezpieczenia przed wyjęciem dysków twardych przez osoby nieupoważnione. Klucz należy zawsze wyjmować z zamka i przechowywać w bezpiecznym miejscu.
- Aby dodatkowo zabezpieczyć urządzenie, należy użyć skobla z tyłu obudowy lub otworu zabezpieczenia Kensington.
- System operacyjny zawiera najnowsze poprawki bezpieczeństwa systemu Windows, które były dostępne w momencie tworzenia obrazu oprogramowania. Do regularnego instalowania aktualizacji zabezpieczeń systemu operacyjnego należy używać aktualizacji systemu Windows przez Internet lub — dla systemów offline — odpowiednich comiesięcznych poprawek typu roll-up.
- Nie wolno wyłączać programu Windows Defender ani zapory systemu Windows i zawsze należy je aktualizować.
- Nie wolno instalować dodatkowego oprogramowania antywirusowego.
- Nie udostępniać informacji o systemie i wrażliwych danych nieznanym osobom, o ile nie ma pewności co do uprawnień danej osoby.
- Nie wolno wysyłać wrażliwych informacji przez Internet zanim nie zostanie potwierdzone bezpieczeństwo danej strony.
- Dostęp do sieci lokalnej mogą mieć tylko zaufane urządzenia. Szczegóły opisano w poniższych dokumentach dostępnych w katalogu produktów online:
	- Uwierzytelnianie sieciowe 802.1X
	- Poradnik cyberbezpieczeństwa dla produktów wideo IP firmy Bosch
- W przypadku dostępu przez sieci publiczne należy używać tylko bezpiecznych (szyfrowanych) kanałów komunikacji.
- Boschwa instrukched interview and the system interview and the system of the system of the system of the system of the system of the system of the system of the system of the system of the system of the system of the syst – Konto administratora zapewnia pełne uprawnienia administracyjne i nieograniczony dostęp do systemu. Uprawnienia administratora umożliwiają użytkownikom instalowanie, aktualizowanie lub usuwanie oprogramowania oraz zmianę ustawień konfiguracyjnych. Ponadto uprawnienia administratora umożliwiają użytkownikom bezpośredni dostęp do rejestru i zmianę jego kluczy, a tym samym obejście mechanizmów centralnego zarządzania i ustawień zabezpieczeń. Użytkownicy zalogowani do konta administratora mogą pokonywać zapory sieciowe i usuwać oprogramowanie antywirusowe, co może narazić system na wirusy i cyberataki. Może to stanowić poważne zagrożenie dla

bezpieczeństwa systemu i danych.

Aby zminimalizować zagrożenia związane z cyberbezpieczeństwem, należy przestrzegać następujących zasad:

- Konto administratora musi być chronione skomplikowanym hasłem zbudowanym zgodnie z polityką haseł.
- Tylko ograniczona liczba zaufanych użytkowników może mieć dostęp do konta administratora.
- Ze względu na wymagania operacyjne dysk systemowy nie może być szyfrowany. Bez szyfrowania dane przechowywane na tym dysku mogą być łatwo dostępne i usunięte. Aby uniknąć kradzieży lub przypadkowej utraty danych, należy upewnić się, że dostęp do systemu i konta administratora mają tylko upoważnione osoby.
- Do instalacji i aktualizacji oprogramowania, a także do odzyskiwania systemu może być konieczne użycie urządzeń USB. Dlatego nie wolno wyłączać portów USB w systemie. Podłączanie urządzeń USB do systemu stwarza jednak ryzyko infekcji złośliwym oprogramowaniem. Aby uniknąć ataków złośliwym oprogramowaniem, do systemu nie mogą zostać nigdy podłączone żadne zainfekowane urządzenia USB.

### **1.3 Zalecenia dotyczące oprogramowania**

### **1.3.1 Użyj najnowszego oprogramowania**

<span id="page-5-1"></span><span id="page-5-0"></span>Przed pierwszym rozpoczęciem obsługi urządzenia należy upewnić się, że jest instalowana najnowsza dostępna wersja oprogramowania. Aby zapewnić spójność działania, zgodność, wydajność i bezpieczeństwo, oprogramowanie należy regularnie aktualizować przez cały okres eksploatacji urządzenia. Należy postępować zgodnie z instrukcjami podanymi w dokumentacji produktu w zakresie aktualizacji oprogramowania.

Więcej informacji można znaleźć w następujących miejscach:

- Informacje ogólne:<https://www.boschsecurity.com/xc/en/support/product-security/>
- Forum bezpieczeństwa, czyli lista rozpoznanych zagrożenia i proponowanych rozwiązań: <https://www.boschsecurity.com/xc/en/support/product-security/security-advisories.html>

Firma Bosch nie ponosi odpowiedzialności za szkody spowodowane korzystaniem ze starej wersji oprogramowania.

Najnowsze oprogramowanie oraz dostępne pakiety aktualizacyjne można znaleźć w materiałach do pobrania Bosch Security and Safety Systems na stronie: <https://downloadstore.boschsecurity.com/>

### **1.3.2 Informacje o przepisach OSS**

<span id="page-5-2"></span>W produktach DIVAR IP all-in-one Bosch używa oprogramowania OSS (Open Source Software). Licencje na używane składniki oprogramowania OSS znajdują się na dysku systemowym:

C:\license txt\

Licencje składników oprogramowania OSS używane w innym oprogramowaniu zainstalowanym w systemie są przechowywane w folderze instalacyjnym odpowiedniego oprogramowania, na przykład:

```
C:\Program Files\Bosch\SysMgmService\apps\sysmgm-
commander\[version]\License
lub:
```

```
C:\Program Files\Bosch\SysMgmService\apps\sysmgm-executor\[version]\License
```
# **2 Wprowadzenie**

<span id="page-6-0"></span>DIVAR IP all-in-one 4000 jest przystępnym cenowo, uniwersalnym rozwiązaniem do rejestrowania, wyświetlania oraz zarządzania obrazami. Jest stosowany w sieciowych systemach dozoru wizyjnego wykorzystujących maksymalnie 32 kanały (w tym 8 kanałów licencjonowanych w pakiecie).

Rejestrator DIVAR IP all-in-one 4000 to 2-wnękowa jednostka "mini tower" do montażu w szafie typu rack, które łączy w sobie możliwości Bosch Video Management System i zaawansowane funkcje zapisu i zarządzania nagraniami, tworząc zintegrowane, ekonomiczne, wygodne w instalacji i obsłudze urządzenie do nagrywania skierowane do klientów obeznanych z technologiami IT.

Urządzenia DIVAR IP all-in-one 4000 wykorzystuje wbudowaną konstrukcję i podstawowe komponenty oraz opiera się na systemie operacyjnym Microsoft Windows Server IoT 2022 for Storage Workgroup.

DIVAR IP all-in-one 4000 posiada dyski twarde SATA "klasy korporacyjnej", wymieniane od przodu, zapewniające do 36 TB pojemności brutto.

## **3 Ogólne informacje o systemie**

#### <span id="page-7-0"></span>**System operacyjny**

W systemach operacyjnych Microsoft Windows Server IoT 2022 for Storage Workgroup dostępny jest interfejs użytkownika służący do wstępnej konfiguracji serwera, ujednoliconego zarządzania urządzeniami pamięci masowej, uproszczonej konfiguracji i zarządzania pamięcią masową oraz obsługi oprogramowania Microsoft iSCSI Software Target.

Interfejs ten jest specjalnie dostosowany, aby zapewniać optymalne działanie sieciowych pamięci masowych. System operacyjny Microsoft Windows Server IoT 2022 for Storage Workgroup oferuje znaczne ulepszenia w zakresie zarządzania urządzeniami pamięci masowej, a także integracji składników i funkcji zarządzania takimi urządzeniami.

#### **DIVAR IP System Manager**

Aplikacja DIVAR IP System Manager jest centralnym interfejsem użytkownika zapewniającym łatwą instalację, konfigurację i uaktualnienie oprogramowania.

#### **Tryby pracy**

Urządzenia DIVAR IP all-in-one 4000 mogą pracować w trzech różnych trybach:

- Kompletny system zarządzania telewizją dozorową i nagraniami, z wykorzystaniem podstawowych składników i usług BVMS i Video Recording Manager. Ten tryb zapewnia zaawansowane rozwiązanie w zakresie sieciowego dozoru wizyjnego, umożliwiające łatwe zarządzanie cyfrowym obrazem, dźwiękiem i danymi w dowolnej sieci IP. Zapewnia bezproblemowe łączenie kamer sieciowych i nadajników oraz umożliwia zarządzanie zdarzeniami oraz alarmami, monitorowanie stanu systemu, a także administrowanie użytkownikami i priorytetami. To najlepszy system zarządzania obrazem z systemów dozoru wizyjnego firmy Bosch, który zwiększa niepowtarzalne możliwości kamer i rozwiązań do zapisu obrazu firmy Bosch. Zawiera komponenty Video Streaming Gateway do integracji kamer innych firm.
- Zaawansowane rozwiązanie do nagrywania wideo dla systemu BVMS wykorzystujące podstawowe komponenty i usługi Video Recording Manager oraz unikalne możliwości kamer i rozwiązań zapisu firmy Bosch. Do systemu można BVMS uruchomionego na urządzeniu DIVAR IP all-in-one można dodać dwa serwery Video Recording Manager.
- Rozszerzenie pamięci masowej iSCSI dla systemu BVMS, który działa na innym sprzęcie. Do systemu można BVMS uruchomionego na urządzeniu DIVAR IP all-in-one 4000 można dodać dwa rozszerzenia pamięci masowej iSCSI.

Aby skonfigurować system, w aplikacji DIVAR IP System Manager należy wybrać żądany tryb pracy.

Za pomocą aplikacji DIVAR IP System Manager można również uaktualniać zainstalowane oprogramowanie.

Najnowsze oprogramowanie oraz dostępne pakiety aktualizacyjne można znaleźć w materiałach do pobrania Bosch Security and Safety Systems na stronie: <https://downloadstore.boschsecurity.com/>

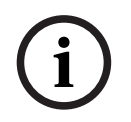

#### **Uwaga!**

Zapisane strumienie wizyjne muszą być skonfigurowane w taki sposób, aby nie doszło do przekroczenia maksymalnej szerokości pasma dostępnej dla systemu (podstawowego systemu BVMS/VRM plus rozszerzenia pamięci masowej iSCSI).

### **4 Konfiguracja systemu**

### **4.1 Ustawienia domyślne**

<span id="page-8-1"></span><span id="page-8-0"></span>Wszystkie systemy DIVAR IP mają fabrycznie skonfigurowany adres IP oraz domyślne ustawienia iSCSI:

- Adres IP: automatycznie przypisywany przez usługę DHCP (adres IP przełączania awaryjnego: 192.168.0.200).
- Maska podsieci: automatycznie przypisywana przez usługę DHCP (maska podsieci przełączania awaryjnego: 255.255.255.0).

### **Domyślne ustawienia użytkownika dla konta administratora**

- Nazwa użytkownika: **BVRAdmin**
- Hasło: należy ustawić przy pierwszym logowaniu. Wymagania dotyczące hasła:
	- Co najmniej 14 znaków.
	- Co najmniej jedna wielka litera.
	- Co najmniej jedna mała litera.
	- Co najmniej jedna cyfra.

### **4.2 Warunki wstępne**

<span id="page-8-2"></span>Przestrzegać poniższych zaleceń:

- Podczas instalacji DIVAR IP musi korzystać z aktywnego połączenia z siecią. Należy upewnić się, że jest włączony przełącznik, do którego podłączono urządzenie.
- Domyślny adres IP nie może być zajęty przez inne urządzenie w tej sieci. Upewnij się, że domyślne adresy IP systemów DIVAR IP istniejących w sieci zostały zmienione przed dodaniem kolejnych urządzeń DIVAR IP.

### **4.3 Pierwsze logowanie i wstępna konfiguracja systemu**

### <span id="page-8-3"></span>**Uwaga!**

Nie należy zmieniać żadnych ustawień systemu operacyjnego. Zmiana ustawień systemu operacyjnego może spowodować nieprawidłowe działanie systemu.

### **Uwaga!**

Aby wykonywać zadania administracyjne należy zalogować się do konta administratora.

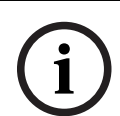

**i**

**i**

### **Uwaga!**

W przypadku utraty hasła system należy odzyskać zgodnie z procedurą opisaną w Instrukcji instalacji. Konfigurację należy przeprowadzić od podstaw lub zaimportować.

Aby skonfigurować system:

- 1. Podłączyć jednostkę DIVAR IP all-in-one i kamery do sieci.
- 2. Włączyć jednostkę.

Wykonywane są procedury konfiguracji Microsoft Windows Server IoT 2022 for Storage Workgroup. Cały ten proces może potrwać kilka minut. Nie wyłączać systemu. Po zakończeniu procesu zostanie wyświetlony ekran wyboru języka w systemie Windows. 3. Wybierz z listy swój kraj/region, żądany język systemu operacyjnego oraz układ klawiatury, a następnie kliknij przycisk **Dalej**.

Zostaną wyświetlone warunki licencji oprogramowania Microsoft.

4. Kliknij **Akceptuj**, aby zaakceptować postanowienia licencyjne, i poczekaj na ponowne uruchomienie systemu Windows. Cały ten proces może potrwać kilka minut. Nie wyłączać systemu.

Po ponownym uruchomieniu zostanie wyświetlona strona logowania systemu Windows.

- 5. Ustaw nowe hasło dla konta administratora **BVRAdmin** i potwierdź je. Wymagania dotyczące hasła:
	- Co najmniej 14 znaków.
	- Co najmniej jedna wielka litera.
	- Co najmniej jedna mała litera.
	- Co najmniej jedna cyfra.

Następnie nacisnąć Enter (Zatwierdź)**.**

Zostanie wyświetlona strona **Software Selection**.

6. System automatycznie skanuje dyski lokalne i podłączone zewnętrzne nośniki pamięci w poszukiwaniu pliku instalacyjnego DIVAR IP System Manager

**SystemManager\_x64\_[software version].exe**, który znajduje się w folderze o następującej strukturze: Drive root\BoschAppliance\.

Skanowanie może chwilę potrwać. Należy poczekać na jego zakończenie.

7. Po wykryciu przez system pliku instalacyjnego, jest on wyświetlany na stronie **Software Selection**. Aby rozpocząć instalację, należy kliknąć pasek, na którym widoczny jest plik instalacyjny.

**Uwaga:** Należy się upewnić, że jest zainstalowana najnowsza wersja programu DIVAR IP System Manager. Najnowsze wersje oprogramowania sprzętowego i naszych pakietów uaktualnień można znaleźć w sklepie z plikami do pobrania Bosch Security and Safety Systems pod adresem: [https://downloadstore.boschsecurity.com/.](https://downloadstore.boschsecurity.com/)

- 8. Jeśli podczas skanowania plik instalacyjny nie zostanie odnaleziony, należy postępować w następujący sposób:
	- Przejdź na stronę [https://downloadstore.boschsecurity.com/.](https://downloadstore.boschsecurity.com/)
	- Pod kartą **Software** wybrać z listy **BVMS Appliances**, a następnie kliknąć **Select**. Zostanie wyświetlona lista dostępnych pakietów oprogramowania.
	- Odszukać plik ZIP **SystemManager\_[software version].zip** i zapisać go na nośniku pamięci, takim jak pamięć USB.
	- Rozpakować plik na nośniku pamięci, upewniając się, że folder **BoschAppliance** został umieszczony w głównym folderze nośnika pamięci.
	- Podłączyć nośnik pamięci do systemu DIVAR IP all-in-one. System automatycznie przeskanuje nośnik pamięci w poszukiwaniu pliku instalacyjnego.

Skanowanie może chwilę potrwać. Należy poczekać na jego zakończenie.

– Po wykryciu pliku instalacyjnego zostanie on wyświetlony na stronie **Software Selection**. Aby rozpocząć instalację, należy kliknąć pasek, na którym widoczny jest plik instalacyjny.

**Uwaga:** Aby plik instalacyjny został wykryty automatycznie, musi znajdować się w folderze o następującej strukturze: Drive root\BoschAppliance\ (na przykład F: \BoschAppliance\).

Jeśli plik instalacyjny znajduje się w innej lokalizacji, która nie odpowiada wstępnie

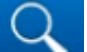

zdefiniowanej strukturze folderu, kliknąć **, aby przejść do odpowiedniej** 

lokalizacji. Następnie należy kliknąć plik instalacyjny, aby rozpocząć instalację.

- 9. Przed rozpoczęciem instalacji zostanie wyświetlone okno dialogowe **End User License Agreement (EULA)**. Przeczytaj warunki licencji, a następnie kliknij **Accept**, aby kontynuować. Rozpocznie się instalacja.
- 10. Po zakończeniu instalacji system zostanie ponownie uruchomiony i wyświetlona zostanie strona logowania systemu Windows. Należy zalogować się do konta administratora.
- 11. Otworzy się przeglądarka Microsoft Edge ze stroną **DIVAR IP Konfiguracja systemu**. Na stronie znajduje się typ urządzenia i numer seryjny urządzenia, a także trzy tryby pracy i dostępne dla nich wersje oprogramowania.

Użytkownik musi wybrać żądany tryb pracy oraz żądaną wersję oprogramowania, aby skonfigurować system DIVAR IP all-in-one.

**Uwaga:** Jeśli żądana wersja oprogramowania dla danego trybu pracy nie jest dostępna na dysku lokalnym, należy postępować w następujący sposób:

- Przejdź na stronę<https://downloadstore.boschsecurity.com/>.
- Pod kartą **Software** wybrać z listy **BVMS Appliances**, a następnie kliknąć **Select**. Zostanie wyświetlona lista dostępnych pakietów oprogramowania.
- Odszukać pliki ZIP żądanych pakietów oprogramowania, na przykład **BVMS\_[BVMS version]\_SystemManager\_package\_[package version].zip**, i zapisać je na nośniku pamięci, takim jak pamięć USB.
- Rozpakować pliki na nośniku pamięci. Nie należy zmieniać struktury rozpakowanych plików.
- Następnie podłączyć nośnik pamięci do systemu DIVAR IP all-in-one.

### **Uwaga!**

Zmiana trybu pracy po instalacji wymaga przeprowadzenia pełnego resetu do ustawień fabrycznych.

### **4.3.1 Wybór trybu pracy BVMS**

<span id="page-10-0"></span>Aby używać systemu DIVAR IP all-in-one do pełnego zapisu sygnału wizyjnego i zarządzania:

- 1. Na stronie **DIVAR IP Konfiguracja systemu**, wybrać tryb pracy **BVMS** i żądaną do zainstalowania wersję BVMS, następnie kliknąć **Dalej**. Zostanie BVMS wyświetlona treść umowy licencyjnej.
- 2. Przeczytać i zaakceptować warunki umowy licencyjnej, a następnie kliknąć przycisk **Instaluj**, aby kontynuować.

Rozpocznie się instalacja, a w oknie dialogowym będzie pokazywany jej postęp. W trakcie instalacji nie wyłączać systemu ani nie usuwać nośnika.

- 3. Po pomyślnym zainstalowaniu wszystkich pakietów oprogramowania system zostanie uruchomiony ponownie. Po ponownym uruchomieniu systemu nastąpi przekierowanie do pulpitu nawigacyjnego BVMS.
- 4. Na pulpicie nawigacyjnym BVMS kliknij odpowiednią wybraną aplikację, aby skonfigurować system.

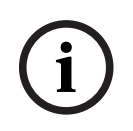

**i**

#### **Uwaga!**

Aby uzyskać więcej informacji, należy zapoznać się z odpowiednim szkoleniem internetowym dotyczącym systemu DIVAR IP all-in-one oraz dokumentacją oprogramowania BVMS. Szkolenie można znaleźć na stronie: [www.boschsecurity.com/xc/en/support/training/](http://www.boschsecurity.com/xc/en/support/training/)

<span id="page-11-1"></span><span id="page-11-0"></span>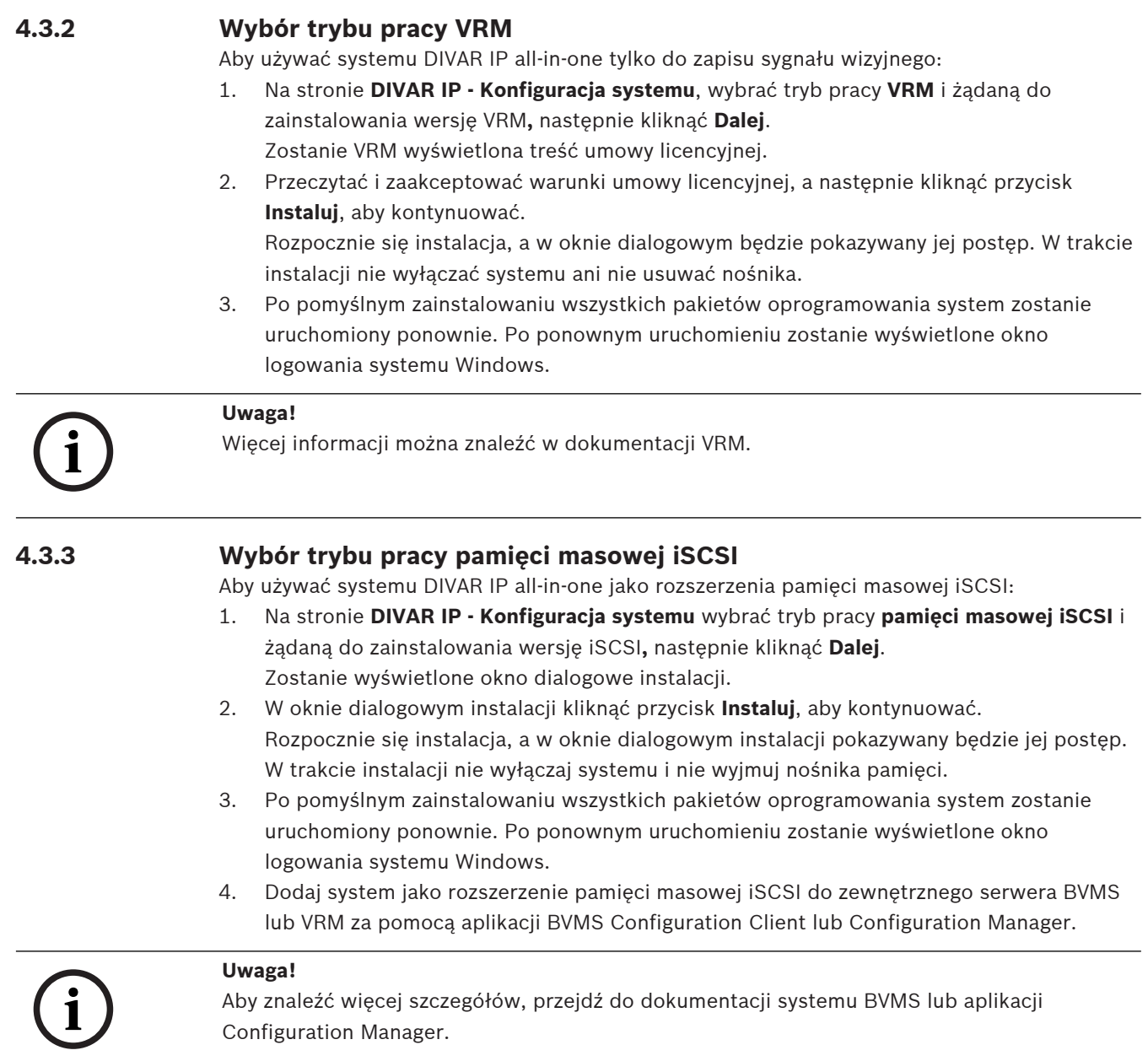

### **5 Uaktualnianie oprogramowania**

<span id="page-12-1"></span><span id="page-12-0"></span>Oprogramowanie DIVAR IP System Manager trzeba uaktualnić do najnowszej wersji.

### **5.1 Uaktualnianie programu DIVAR IP System Manager**

- 1. Przejdź na stronę <https://downloadstore.boschsecurity.com/>.
- 2. Pod kartą **Software** wybrać z listy **BVMS Appliances**, a następnie kliknąć **Select**. Zostanie wyświetlona lista dostępnych pakietów oprogramowania.
- 3. Znajdź plik ZIP **SystemManager\_[software version 2.0.0 or higher].zip** i zapisz go na nośniku pamięci, takim jak pamięć USB.
- 4. Rozpakuj plik na nośniku pamięci.
- 5. Podłącz nośnik pamięci do urządzenia DIVAR IP all-in-one.
- 6. Uruchom program DIVAR IP System Manager:
	- Jeśli użytkownik jest zalogowany do systemu Windows za pomocą konta administratora **BVRAdmin**, należy dwukrotnie kliknąć ikonę DIVAR IP System Manager na pulpicie systemu Windows. Uruchomi się DIVAR IP System Manager.
	- Jeśli system BVMS działa w trybie pracy, kliknij ikonę DIVAR IP System Manager na pulpicie BVMS i zaloguj się do konta administratora BVRAdmin. DIVAR IP System Manager otworzy się w trybie pełnoekranowym (okno dialogowe można zamknąć, naciskając Alt+ F4).
- 7. Zostanie wyświetlona strona **Pakiety oprogramowania**. Zaznaczyć pakiet oprogramowania **DIVAR IP System Manager Commander**, a następnie kliknąć przycisk **Dalej**, aby kontynuować.

Zostanie wyświetlone okno dialogowe instalacji.

- 8. W oknie dialogowym instalacji kliknąć przycisk **Instaluj**, aby kontynuować. Rozpocznie się instalacja i aktualizowanie interfejsu użytkownika. Proces może potrwać kilka minut. Nie wyłączać systemu ani nie wyjmować nośnika pamięci masowej. Obserwować powiadomienia wyświetlane u góry strony. Jeśli połączenie nie zostanie ponownie nawiązane, odświeżyć stronę.
- 9. Gdy instalacja pomyślnie się zakończy, na stronie **Pakiety oprogramowania** zaznaczyć pakiet oprogramowania **DIVAR IP System Manager Executor**, a następnie kliknąć przycisk **Dalej**, aby kontynuować. Zostanie wyświetlone okno dialogowe instalacji.
- 10. W oknie dialogowym instalacji kliknąć przycisk **Instaluj**, aby kontynuować. Rozpocznie się instalacja. Proces instalacji może zająć kilka minut. W trakcie instalacji nie wyłączać systemu ani nie wyjmować nośnika pamięci. Obserwować powiadomienia wyświetlane u góry strony.

<span id="page-12-2"></span>

### **5.2 Uaktualnianie oprogramowania za pomocą programu DIVAR IP System Manager**

Za pomocą aplikacji DIVAR IP System Manager można uaktualnić zainstalowane oprogramowanie w systemie.

Najnowsze oprogramowanie oraz dostępne pakiety aktualizacyjne można znaleźć w materiałach do pobrania Bosch Security and Safety Systems na stronie: <https://downloadstore.boschsecurity.com/>

#### **Uwaga!**

Zmiana zainstalowanego oprogramowania na wcześniejszą wersję nie jest obsługiwana.

Aby uaktualnić zainstalowane oprogramowanie:

- 1. Przejdź na stronę<https://downloadstore.boschsecurity.com/>.
- 2. Pod kartą **Software** wybrać z listy **BVMS Appliances**, a następnie kliknąć **Select**. Zostanie wyświetlona lista dostępnych pakietów oprogramowania.
- 3. Odszukać pliki ZIP żądanych pakietów oprogramowania, na przykład **BVMS\_[BVMS version]\_SystemManager\_package\_[package version].zip**, i zapisać je na nośniku pamięci, takim jak pamięć USB.
- 4. Rozpakować pliki na nośniku pamięci. Nie należy zmieniać struktury rozpakowanych plików.
- 5. Uruchom program DIVAR IP System Manager:
	- Jeśli użytkownik jest zalogowany do systemu Windows za pomocą konta administratora **BVRAdmin**, należy dwukrotnie kliknąć ikonę DIVAR IP System Manager na pulpicie systemu Windows. Uruchomi się DIVAR IP System Manager.
	- Jeśli system BVMS działa w trybie pracy, kliknij ikonę DIVAR IP System Manager na pulpicie BVMS i zaloguj się do konta administratora BVRAdmin. DIVAR IP System Manager otworzy się w trybie pełnoekranowym (okno dialogowe można zamknąć, naciskając Alt+ F4).
- 6. Wyświetli się strona **Pakiety oprogramowania**, w górnej części strony wyświetlany jest typ i numer seryjny urządzenia.
- W kolumnie **Nazwa** widoczne są wszystkie aplikacje systemu DIVAR IP System Manager zainstalowane w systemie, a także wszystkie pozostałe aplikacje systemu DIVAR IP System Manager, które zostały wykryte przez system na dysku **Images** lub nośniku pamięci masowej.
- W kolumnie **Zainstalowana wersja** widoczna jest wersja aplikacji systemu, która jest aktualnie zainstalowana w systemie.
- W kolumnie **Stan** jest widoczny stan odpowiedniej aplikacji systemu:
	- Ikona wskazuje, że system nie wykrył żadnych nowszych wersji zainstalowanego oprogramowania na dysku **Images** lub nośniku pamięci masowej. **Uwaga:** aby korzystać z najnowszej wersji oprogramowania, należy sprawdzić dostępne wersje oprogramowania dostępne w sklepie Bosch Security and Safety Systems na stronie

<https://downloadstore.boschsecurity.com/>

- Ikona wskazuje, że system wykrył nowsze wersje zainstalowanego oprogramowania na dysku **Images** lub nośniku pamięci masowej. Ta ikona wyświetla się również wtedy, gdy system wykrył w systemie aplikację, która nie została jeszcze zainstalowana.
- 2023-09 | Voltaine | Voltaine | Voltaine | Voltaine | Voltaine | Voltaine | Voltaine | Voltaine | Voltaine | Voltaine | Voltaine | Voltaine | Voltaine | Voltaine | Voltaine | Voltaine | Voltaine | Voltaine | Voltaine | Vol – W kolumnie **Dostępna wersja** są dostępne nowsze wersje zainstalowanych aplikacji. Te wersje zostały wykryte przez system na dysku **Images** lub nośniku pamięci masowej. W tej kolumnie wyświetlają się również dostępne wersje wykrytych aplikacji oprogramowania, które nie zostały jeszcze zainstalowane w systemie. **Uwaga:** wyświetlają się tylko nowsze wersje zainstalowanych aplikacji. Zmiana aplikacji oprogramowania na wcześniejszą wersję nie jest obsługiwana.
- 7. W kolumnie **Nazwa** kliknij odpowiedni przycisk opcji, aby wybrać aplikację, która ma być uaktualniona lub zainstalowana.
- 8. W kolumnie **Dostępna wersja** wybierz żądaną wersję, do której ma zostać uaktualniona aplikacja programowa lub która ma być instalowana, a następnie kliknij przycisk **Dalej**. W razie potrzeby wyświetli się okno dialogowe umowy licencyjnej.
- 9. Przeczytaj i zaakceptuj warunki umowy licencyjnej, a następnie kliknij **Instaluj**, aby kontynuować. Instalacja rozpocznie się, a na stronie dialogowej wyświetlane są informacje o postępie instalacji. W trakcie instalacji nie wyłączać systemu ani nie usuwać nośnika.
- 10. Po pomyślnym zainstalowaniu wszystkich pakietów oprogramowania otrzymasz komunikat **Instalacja zakończyła się pomyślnie.** w górnej części strony.
- 11. Jeśli instalacja nie powiedzie się, zostanie wyświetlony komunikat **Instalacja nie**

**powiodła się.** i pojawi się ikona W. W takim przypadku należy naciśnij przycisk F5, aby wrócić na stronę **Pakiety oprogramowania**. Pobierz po raz kolejny odpowiednie pakiety oprogramowania i spróbuj ponownie.

Jeśli problem występuje nadal, skontaktuj się z pomocą techniczną.

### **6 Zdalne połączenie z systemem**

<span id="page-15-0"></span>Użytkownik może nawiązać zdalne połączenie z systemem DIVAR IP all-in-one i uzyskać do niego dostęp przez Internet.

Aby utworzyć połączenie zdalne, należy wykonać następujące czynności:

- 1. [Ochrona systemu przed nieautoryzowanym dostępem, Strona 16](#page-15-1).
- 2. [Konfigurowanie przekierowania portów, Strona 16](#page-15-2).
- 3. [Wybór odpowiedniego klienta, Strona 16](#page-15-3).

Możesz także połączyć się z urządzeniem DIVAR IP all-in-one za pośrednictwem Bosch Remote Portal i wykorzystać aktualne i przyszłe funkcje dostępne dzięki Remote Portal. Więcej informacji znajduje się w Nawiązywanie połączenia z Remote Portal.

### **6.1 Ochrona systemu przed nieautoryzowanym dostępem**

<span id="page-15-1"></span>W celu zabezpieczenia systemu przed nieautoryzowanym dostępem należy ustawić silne hasła przed połączeniem systemu z Internetem. Im silniejsze hasło, tym lepiej system będzie chroniony przed dostępem nieuprawnionych osób i atakami złośliwego oprogramowania.

### **6.2 Konfigurowanie przekierowania portów**

<span id="page-15-2"></span>Aby mieć dostęp do systemu DIVAR IP all-in-one przez Internet za pośrednictwem routera z funkcjonalnością NAT/PAT, w systemie DIVAR IP all-in-one i routerze należy skonfigurować ustawienia przekierowywania przez porty.

Aby skonfigurować przekierowanie portów:

- 4 Na routerze internetowym wprowadź następujące reguły w ustawieniach funkcji przekierowywania przez porty:
- port 5322 do obsługi dostępu przez tunel SSH przy użyciu aplikacji BVMS Operator Client.

**Uwaga:** to połączenie ma zastosowanie tylko w trybie pracy BVMS.

– Port 443 do obsługi dostępu przez protokół HTTPS do programu VRM za pomocą aplikacji Video Security Client lub Video Security App.

**Uwaga**: to połączenie ma zastosowanie tylko w trybie pracy BVMS lub VRM.

<span id="page-15-3"></span>Dostęp do urządzenia DIVAR IP all-in-one jest teraz możliwy za pośrednictwem Internetu.

### **6.3 Wybór odpowiedniego klienta**

Dostępne są dwie opcje zdalnego połączenia z systemem DIVAR IP all-in-one:

- [Połączenie zdalne za pomocą aplikacji BVMS Operator Client., Strona 16](#page-15-4).
- [Połączenie zdalne za pomocą aplikacji Video Security, Strona 17](#page-16-0).

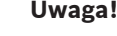

Zgodność wersji BVMS Operator Client lub Video Security App zależy od wersji oprogramowania BVMS lub VRM zainstalowanego w DIVAR IP. Szczegółowe informacje można znaleźć w odpowiedniej dokumentacji oprogramowania i materiałach szkoleniowych.

#### **6.3.1 Połączenie zdalne za pomocą aplikacji BVMS Operator Client.**

**i**

**i**

<span id="page-15-4"></span>**Uwaga!**

To połączenie ma zastosowanie tylko w trybie pracy BVMS.

Aby nawiązać zdalne połączenie przy użyciu aplikacji BVMS Operator Client:

- 1. Zainstaluj program BVMS Operator Client na stacji roboczej klienta.
- 2. Po pomyślnym zakończeniu instalacji uruchom aplikację Operator Client za pomocą

 $\mathbb{R}$  na pulpicie.

3. Wprowadź następujące informacje, a następnie kliknij przycisk **OK**. **Nazwa użytkownika:** admin (lub inny skonfigurowany użytkownik) **Hasło:** hasło użytkownika **Połączenie:** ssh://[publiczny\_adres\_IP\_rozwiązania\_DIVAR-IP\_all-in-one]:5322

### **6.3.2 Połączenie zdalne za pomocą aplikacji Video Security**

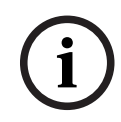

<span id="page-16-0"></span>**Uwaga!**

To połączenie ma zastosowanie tylko w trybie pracy BVMS lub VRM.

Aby nawiązać zdalne połączenie przy użyciu aplikacji Video Security App:

- 1. W sklepie App Store firmy Apple wyszukaj aplikację Bosch Video Security.
- 2. Zainstaluj aplikację Video Security na swoim urządzeniu z systemem iOS.
- 3. Uruchom aplikację Video Security.
- 4. Dotknij pola **Dodaj**.
- 5. Wprowadź publiczny adres IP lub nazwę DynDNS.
- 6. Upewnij się, że jest włączona funkcja bezpiecznych połączeń (SSL).
- 7. Dotknij pola **Dodaj**.
- 8. Wprowadź następujące informacje: **Nazwa użytkownika:** admin (lub inny skonfigurowany użytkownik)

**Hasło:** hasło użytkownika

### **6.4 Łączenie z serwerem Enterprise Management Server**

<span id="page-16-1"></span>Do centralnego zarządzania wieloma systemami DIVAR IP all-in-one w trybie pracy BVMS można użyć programu BVMS Enterprise Management Server zainstalowanego na osobnym serwerze.

Szczegółowe informacje na temat konfiguracji i obsługi BVMS Enterprise System można znaleźć w dokumentacji i materiałach szkoleniowych dotyczących BVMS.

### **6.5 Nawiązywanie połączenia z Remote Portal**

#### <span id="page-16-2"></span>**Warunki wstępne**

#### **Połączenie Remote Portal**

Aby podłączyć urządzenia DIVAR IP all-in-one z portalem Remote Portal, należy upewnić się, że występują następujące warunki wstępne:

- W urządzeniu musi być zainstalowane oprogramowanie DIVAR IP System Manager w wersji 2.0 (lub wyższej).
	- Należy utworzyć konto w portalu Remote Portal.

#### **Komunikacja z Remote Portal**

Wymagania w zakresie łączności dotyczące komunikacji z Remote Portal. **Uwaga**: wszystkie połączenia są połączeniami wychodzącymi.

#### **HTTPS (port 443)**

- https://api.remote.boschsecurity.com/rest/iot/devices
- https://sw-repo-remote.s3.eu-central-1.amazonaws.com

#### **MQTTS (port 8883)**

– mqtts://mqtt.bosch-iot-hub.com:8883

#### **6.5.1 Tworzenie konta w portalu Remote Portal**

<span id="page-17-0"></span>Aby utworzyć konto w portalu Remote Portal:

- 1. Przejdź na stronę<https://remote.boschsecurity.com/login>.
- 2. Kliknij **Sign up**.
- 3. Wprowadź nazwę firmy i adres e-mail.
- 4. Wybierz region firmy.
- 5. Przeczytaj warunki oraz uwagi dotyczące ochrony danych, a następnie zaznaczyć pola wyboru, aby je zaakceptować.
- 6. Kliknij Wybierz **Sign up**, aby utworzyć konto.

### **6.5.2 Rejestrowanie urządzeń DIVAR IP all-in-one w portalu Remote Portal**

<span id="page-17-1"></span>Aby zarejestować urządzenie DIVAR IP all-in-one w portalu Remote Portal:

- 1. Uruchom program DIVAR IP System Manager.
- 2. Kliknij kartę **Remote Portal connection**.
- 3. Jeśli masz już konto w portalu Remote Portal, wprowadź adres e-mail i hasło, a następnie kliknij opcję , aby zarejestrować urządzenie DIVAR IP all-in-one w portalu Remote Portal.

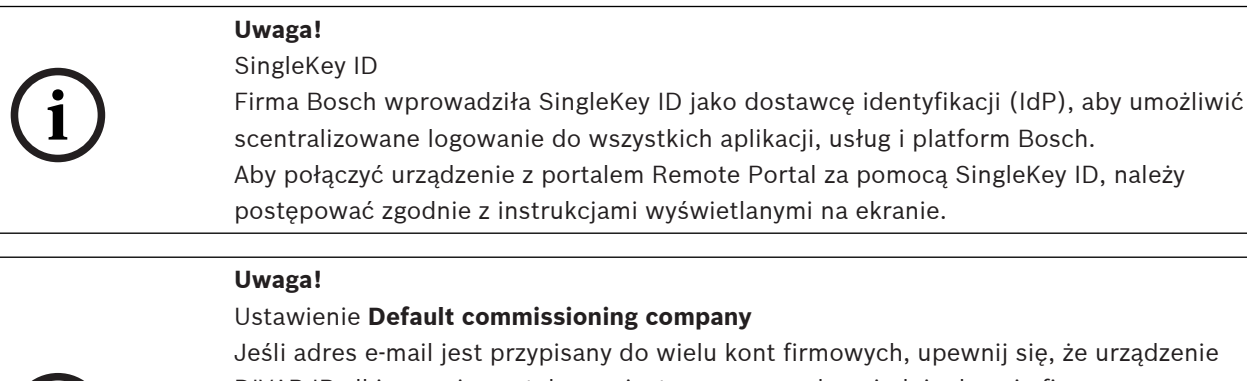

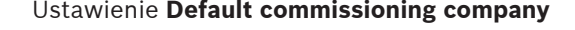

**i**

elu kont firmowych, upewnij się, że urządzenie DIVAR IP all-in-one że zostało zarejestrowane na odpowiednim koncie firmy.

– Zaloguj się na swoje konto Remote Portal.

– Idź do **User settings** > **My companies**, wybierz żądane konto, a następnie wybierz opcję **Default commissioning company**.

**Uwaga:** ustawienie **Default commissioning company** automatycznie wygasa po upływie 12 godzin.

4. Jeśli jeszcze nie masz konta Remote Portal, kliknij , aby najpierw utworzyć konto Remote Portal. Patrz .

### **6.5.3 Wyrejestrowanie urządzeń DIVAR IP all-in-one z aplikacji Remote Portal**

<span id="page-17-2"></span>Aby wyrejestrować urządzenie DIVAR IP all-in-one z Remote Portal:

- 1. Uruchom DIVAR IP System Manager.
- 2. Kliknij Karta **Remote Portal connection**.
- 3. Kliknij przycisk **Wyrejestruj**, aby wyrejestrować urządzenie DIVAR IP all-in-one z aplikacji Remote Portal.

**Uwaga:** wyrejestrowanie urządzenia z Remote Portal nie powoduje usunięcia konfiguracji urządzenia w portalu Remote Portal. Aby usunąć konfigurację urządzenia, należy zalogować się do odpowiedniego konta portalu Remote Portal.

### **7 Obsługa serwisowa**

### **7.1 Logowanie do konta administratora**

#### <span id="page-18-1"></span><span id="page-18-0"></span>**Logowanie do konta administratora w trybie pracy BVMS**

- Aby zalogować się do konta administratora w trybie pracy BVMS:
- 1. Nacisnąć Ctrl+Alt+Del na pulpicie BVMS.
- 2. Nacisnąć i przytrzymać lewy klawisz Shift bezpośrednio po kliknięciu **Przełącz użytkownika**.
- 3. Ponownie nacisnąć Ctrl+Alt+Del.
- 4. Wybierz użytkownika **BVRAdmin** i wprowadź hasło ustawione podczas konfiguracji systemu. Następnie nacisnąć przycisk Enter (Zatwierdź).

**Uwaga:** Aby wrócić do pulpitu BVMS, należy nacisnąć Ctrl+Alt+Del i kliknąć **Przełącz użytkownika** lub **Wyloguj**. System automatycznie powróci do pulpitu BVMS bez ponownego uruchomienia systemu.

#### **Logowanie do konta administratora w trybie pracy VRM lub iSCSI**

Aby zalogować się do konta administratora w trybie pracy VRM lub iSCSI:

Na ekranie logowania systemu Windows nacisnąć Ctrl+Alt+Del i wprowadzić hasło **BVRAdmin**.

### **7.2 Monitorowanie systemu**

<span id="page-18-2"></span>Systemy DIVAR IP all-in-one są wyposażone w fabrycznie zainstalowaną aplikację **SuperDoctor**, która umożliwia monitorowanie systemu.

#### **Włączanie funkcji monitorowania**

Aby włączyć funkcję monitorowania:

- 1. Zaloguj się do konta administratora (patrz [Logowanie do konta administratora, Strona](#page-18-1) [19](#page-18-1)).
- 2. Na komputerze w folderze **Tools** kliknij prawym przyciskiem myszy skrypt
	- **startSD5Service,** a następnie kliknij polecenie **Run with PowerShell**.
- 3. Kliknij dwukrotnie ikonę **SuperDoctor 5 Web** na pulpicie
- 4. Zaloguj się do interfejsu sieciowego przy użyciu następujących domyślnych danych uwierzytelniających:
	- Nazwa użytkownika: **admin**
	- Hasło: **DivaripSD5**
- 5. Kliknij kartę **Configuration**, a następnie kliknij **Account Setting** i zmień hasło domyślne. **Uwaga:** firma Bosch stanowczo zaleca zmianę hasła domyślnego natychmiast po pierwszym zalogowaniu się do aplikacji **SuperDoctor**.
- 6. Na karcie **Configuration** kliknij **Alert Configuration**.
- 7. Włącz funkcję **SNMP Trap** i wprowadź adres IP odbiornika komunikatów Trap protokołu SNMP.

### **Wyłączanie funkcji monitorowania**

Aby wyłączyć funkcję monitorowania:

- 1. Zaloguj się do konta administratora (patrz [Logowanie do konta administratora, Strona](#page-18-1) [19](#page-18-1)).
- 2. Na komputerze w folderze **Tools** kliknij prawym przyciskiem myszy skrypt **stopSD5Service**, a następnie kliknij polecenie **Run with PowerShell**.

<span id="page-19-3"></span><span id="page-19-2"></span><span id="page-19-1"></span><span id="page-19-0"></span>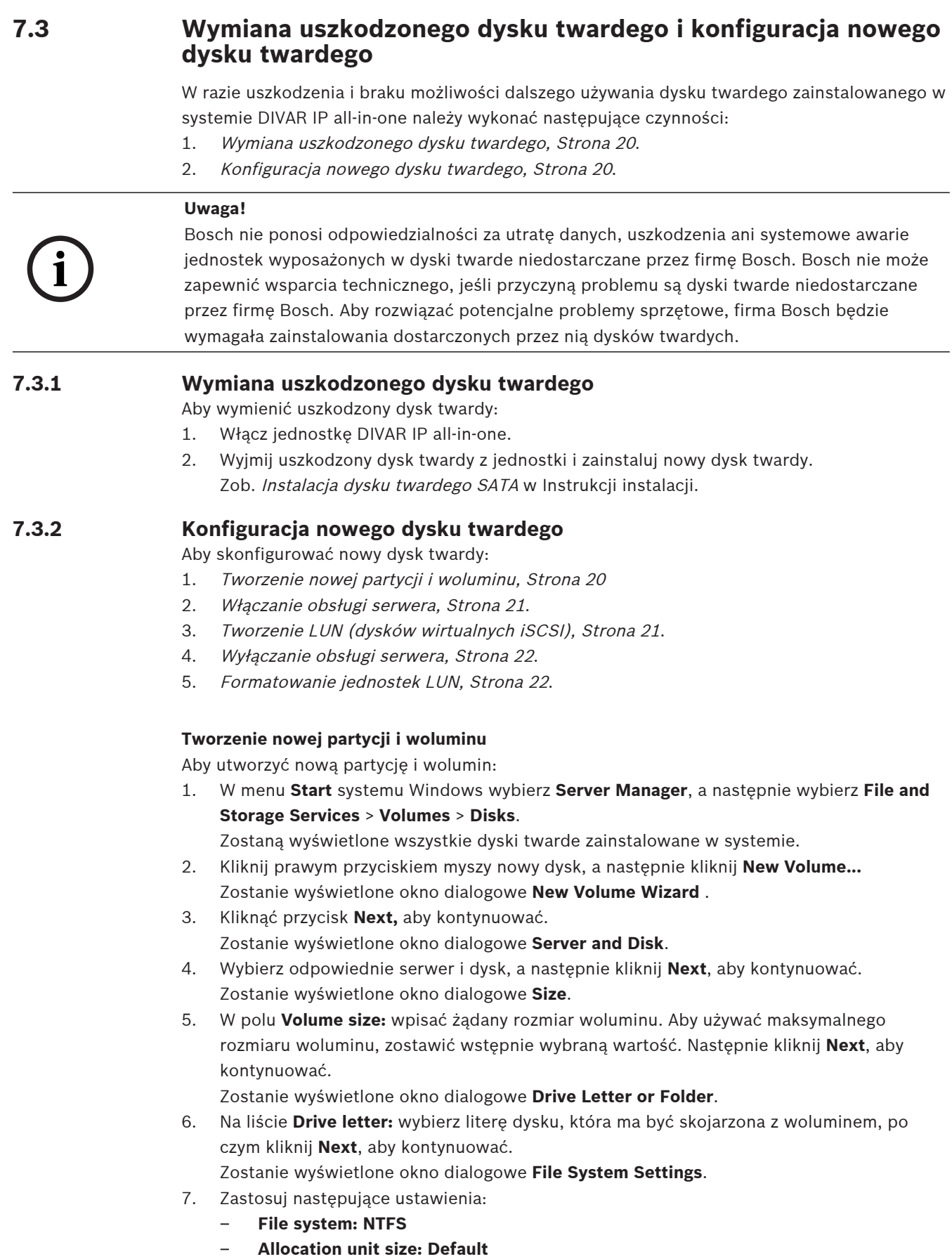

- **Volume label:** wprowadź taką samą etykietę woluminu, jak w przypadku wymienionego wadliwego dysku (**Data** lub **Data2**).
- 8. Kliknąć przycisk **Next**, aby kontynuować. Zostanie wyświetlone okno dialogowe **Confirmation**.
- 9. Sprawdź, czy wszystkie ustawienia są prawidłowe, a następnie kliknij **Create**. Rozpocznie się tworzenie nowej partycji woluminu. Po zakończeniu tego procesu zostanie wyświetlone okno dialogowe **Results**.
- 10. Kliknij **Next**, aby kontynuować. Pomyślnie utworzono nową partycję i wolumin oraz przydzielono całą przestrzeń dyskową.

#### <span id="page-20-0"></span>**Włączanie obsługi serwera**

- 1. W menu **Start** systemu Windows wybierz **Services.** Zostanie wyświetlone okno dialogowe **Services**.
- 2. Znajdź usługę **Server** na liście i kliknij ją dwukrotnie. Zostanie wyświetlone okno dialogowe **Server Properties**.
- 3. Otwórz kartę **General** i na liście **Startup type:** wybierz **Manual**, a następnie kliknij **Apply**.
- 4. W menu **Service status:** kliknij **Start**, aby włączyć usługę, a następnie kliknij **OK** w celu zastosowania zmian. Zamknij okno dialogowe **Services**.

#### <span id="page-20-1"></span>**Tworzenie LUN (dysków wirtualnych iSCSI)**

1. W menu **Start** systemu Windows wybierz **Server Manager**, a następnie wybierz **File and Storage Services** > **iSCSI**.

Zostaną wyświetlone wszystkie wirtualne dyski iSCSI w systemie.

- 2. Kliknij prawym przyciskiem myszy LUN (dysk wirtualny iSCSI) wymienionego dysku twardego o stanie oznaczonym jako **Error,** a następnie kliknij **Remove iSCSI Virtual Disk**. Zostanie wyświetlone okno dialogowe **Remove iSCSI Virtual Disk**.
- 3. Kliknij **OK**, aby potwierdzić usunięcie LUN.
- 4. Powtórz te czynności dla wszystkich LUN o stanie oznaczonym jako **Error**.
- 5. W oknie dialogowym **iSCSI VIRTUAL DISKS** kliknij prawym przyciskiem w pustym miejscu, a następnie kliknij**New iSCSI Virtual Disk...** Zostanie wyświetlone okno dialogowe **iSCSI Virtual Disk Location**.

6. W menu **Server** wybierz odpowiedni serwer. W menu **Storage location:** wybierz **Type a custom path** i wpisz literę przypisaną do nowego dysku twardego (zob. [Tworzenie nowej](#page-19-3) [partycji i woluminu, Strona 20](#page-19-3)). Następnie kliknij **Next**, aby kontynuować.

Zostanie wyświetlone okno dialogowe **iSCSI Virtual Disk Name**.

- 7. W polu **Name:** wpisz nazwę LUN. Następnie kliknij **Next**, aby kontynuować. Zostanie wyświetlone okno dialogowe **iSCSI Virtual Disk Size**.
- 8. W polu **Size** wpisz 2000 i zmień wielkość jednostki na **GB**. Jeśli dostępnych jest mniej niż 2000 GB, skonfiguruj rozmiar jednostki LUN do dostępnej przestrzeni GB minus 50 MB.
- 9. W menu **Fixed size:** usuń zaznaczenie pola wyboru **Clear the virtual disk on allocation**. Następnie kliknij **Next**, aby kontynuować. Zostanie wyświetlone okno dialogowe **iSCSI Target**.
- 10. W menu **Existing iSCSI target:** wybierz **TG0**. Następnie kliknij **Next**, aby kontynuować. Zostanie wyświetlone okno dialogowe **Confirmation**.
- 11. Sprawdź, czy wszystkie ustawienia są prawidłowe, a następnie kliknij **Create**. Rozpocznie się tworzenie nowego dysku wirtualnego iSCSI. Po zakończeniu tego procesu zostanie wyświetlone okno dialogowe **Results**.
- 12. Kliknij **Close**, aby zamknąć okno dialogowe.
- 13. Powtórz te czynności, aby utworzyć kolejne LUN, wykorzystując całą dostępną przestrzeń.
- 14. Gdy wszystkie LUN zostaną utworzone, będzie można je zobaczyć na liście **iSCSI VIRTUAL DISKS**.

#### <span id="page-21-2"></span>**Wyłączanie obsługi serwera**

- 1. W menu **Start** systemu Windows wybierz **Services.** Zostanie wyświetlone okno dialogowe **Services**.
- 2. Znajdź usługę **Server** na liście i kliknij ją dwukrotnie. Zostanie wyświetlone okno dialogowe **Server Properties**.
- 3. Na karcie **General** w menu **Service status:** kliknij **Stop** w celu wyłączenia obsługi.
- 4. Na liście **Startup type:** wybierz **Disabled** i kliknij **Apply**.
- 5. Kliknij **OK**, aby zastosować wprowadzone zmiany, po czym zamknij okno dialogowe **Services**.

#### <span id="page-21-3"></span>**Formatowanie jednostek LUN**

- 1. Włącz aplikację BVMS Configuration Client.
- 2. W menu **Drzewo urządzeń** przejdź do puli w której znajduje się uszkodzony dysk twardy, kliknij prawym przyciskiem myszy element docelowy iSCSI **TG0**, a następnie kliknij **Cel skanowania** w celu zaktualizowania listy LUN dostępnych w tym docelowym elemencie iSCSI.

Ta operacja spowoduje usunięcie LUN powiązanych z uszkodzonym dyskiem twardym i dodanie LUN utworzonych na nowym dysku twardym.

- 3. W oknie dialogowym **LUN** są widoczne wszystkie LUN wraz z opisami stanów (sformatowane lub niesformatowane).
- 4. Zaznacz niesformatowane LUN i kliknij **Formatuj numer LUN**. Następnie kliknij **OK**, aby kontynuować.
- <span id="page-21-0"></span>5. Gdy formatowanie zostanie zakończone, pojawi się okno dialogowe z potwierdzeniem. Kliknij **OK**, aby zakończyć ten proces.

### **7.4 Pobieranie plików rejestrów programu DIVAR IP System Manager**

Aplikacja DIVAR IP System Manager zawiera dedykowany skrypt, który upraszcza gromadzenie plików rejestrów.

Aby zgromadzić pliki rejestru DIVAR IP System Manager:

- 1. Zaloguj się do konta administratora (patrz [Logowanie do konta administratora, Strona](#page-18-1) [19](#page-18-1)).
- 2. W menu **Start** systemu Windows kliknij **Export System Manager Logs**. Skrypt wyeksportuje pliki rejestru do folderu Documents\Bosch i tworzy plik ZIP o następującej strukturze nazwy SysMgrLogs-[date] [time]. . Pliku zip można użyć do dołączenia do szczegółowego opisu błędu.

### **7.5 Przywracanie ustawień fabrycznych**

<span id="page-21-1"></span>Aby przywrócić jednostkę:

1. W trakcie testu POST systemu BIOS uruchom jednostkę i naciśnij klawisz F7, aby otworzyć środowisko Windows PE.

Zostanie wyświetlone okno dialogowe **System Management Utility**.

2. Należy wybrać jedną z poniższych opcji:

– **System factory default**: ten wybór spowoduje sformatowanie partycji danych z filmami wideo i przywrócenie na partycji systemu operacyjnego fabrycznego obrazu domyślnego.

Ten proces może potrwać do 5 minut.

– **Full data overwrite and system factory default**: ten wybór spowoduje sformatowanie partycji danych z filmami wideo z całkowitym nadpisaniem istniejących danych oraz przywrócenie na partycji systemu operacyjnego fabrycznego obrazu domyślnego.

Ten proces może potrwać do 48 godzin.

– **OS system recovery only**: ten wybór spowoduje przywrócenie na partycji systemu operacyjnego fabrycznego obrazu domyślnego oraz zaimportowanie istniejących wirtualnych dysków twardych z istniejących partycji danych wideo. Proces ten może zająć do 5 minut.

#### **Uwaga:**

Opcja **OS system recovery only** nie usuwa materiału wideo zapisanego na dyskach twardych z danymi. Zastępuje jednak kompletną partycję systemu operacyjnego (w tym ustawienia systemu zarządzania obrazem) konfiguracją domyślną. Aby po odzyskiwaniu systemu można było przejść do istniejącego nagranego materiału wideo, należy przed odzyskiwaniem wyeksportować konfigurację systemu zarządzania sygnałem wizyjnym a po odzyskiwaniu ją zaimportować.

### **Uwaga!**

**i**

W trakcie tej konfiguracji nie wolno wyłączać jednostki. Mogłoby to spowodować uszkodzenie nośnika przywracania danych.

3. Potwierdź wybraną opcję.

System rozpocznie proces formatowania dysków i przywracania obrazu.

4. Po zakończeniu procesu przywracania należy potwierdzić ponowne uruchomienie systemu.

System uruchomi się ponownie i wykonane zostaną procedury konfiguracyjne.

- 5. Po zakończeniu procesu zostanie wyświetlony ekran wyboru języka systemu Windows.
- 6. Kontynuuj wstępną konfigurację systemu.

#### **Patrz**

[Pierwsze logowanie i wstępna konfiguracja systemu, Strona 9](#page-8-3)

### **8 Informacje dodatkowe**

### **8.1 Dodatkowa dokumentacja i oprogramowanie**

<span id="page-23-1"></span><span id="page-23-0"></span>Więcej informacji, dokumentację i oprogramowanie do pobrania można znaleźć na stronie danego produktu w katalogu produktów:

#### <http://www.boschsecurity.com>

Najnowsze oprogramowanie oraz dostępne pakiety aktualizacyjne można znaleźć w materiałach do pobrania Bosch Security and Safety Systems na stronie: <https://downloadstore.boschsecurity.com/>

### **8.2 Usługi pomocy technicznej i Bosch Academy**

# <span id="page-23-2"></span>**Pomoc techniczna**

Nasza **pomoc techniczna** jest dostępna na stronie [www.boschsecurity.com/xc/en/support/.](http://www.boschsecurity.com/xc/en/support/)

### **Akademia Bosch Building Technologies**

Odwiedź witrynę Akademii Bosch Building Technologies, aby uzyskać dostęp do **kursów szkoleniowych, samouczków wideo** i **dokumentów**: [www.boschsecurity.com/xc/en/support/](http://www.boschsecurity.com/xc/en/support/training/) [training/](http://www.boschsecurity.com/xc/en/support/training/)

**Bosch Security Systems B.V.** Torenallee 49 5617 BA Eindhoven Holandia **www.boschsecurity.com** © Bosch Security Systems B.V., 2023